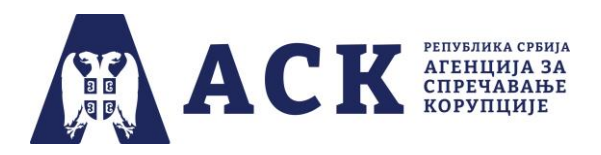

#### Упутство за запослене – попуњавање упитника

Корак 1. Пријављивање (улазак) у апликацију

На интернет страници Агенције за спречавање корупције (www.acas.rs) улазите на посебну страницу "План интегритета" (www.acas.rs/plan-integriteta). Као што је приказано на слици испод, ту се налази иконица и линк "Приступ апликацији" путем кога се пријављујете у апликацију за израду и спровођење плана интегритета (http://plan.acas.rs/acas\_pi/#/login) .

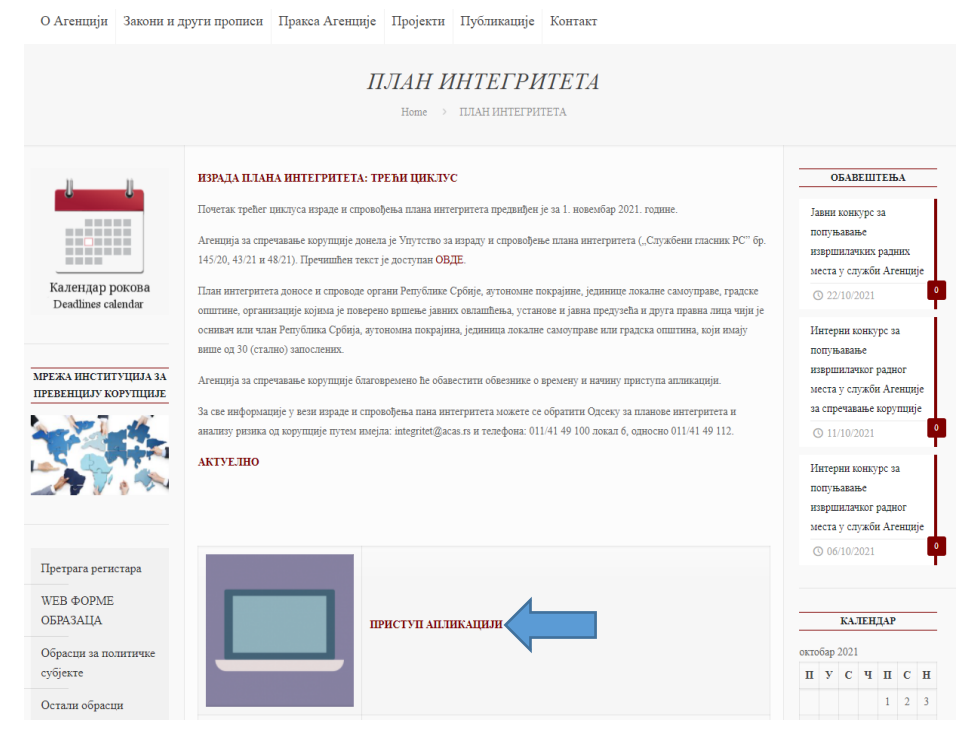

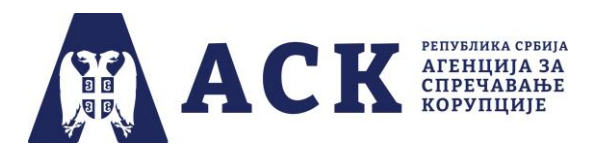

Потребно је да код "Улоге корисника" из падајућег менија одаберете опцију "Запослени".

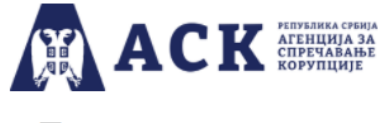

# План интегритета

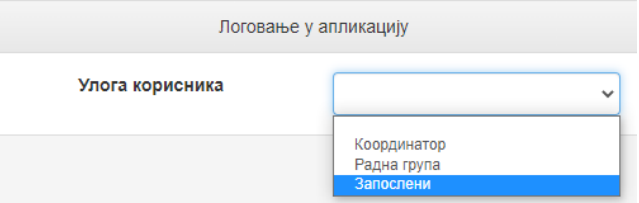

Унесете/упишете **јединствено корисничко име** које је ваша институција добила од Агенције за спречавање корупције. После уноса корисничког имена притисните дугме "Потврдити".

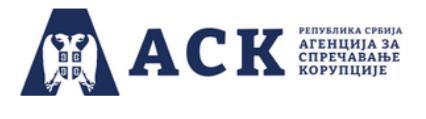

## План интегритета

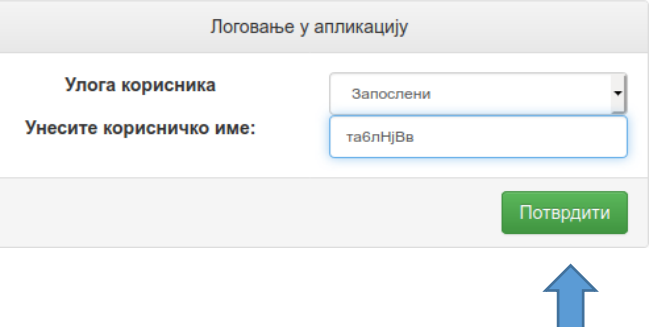

### **НАПОМЕНА:**

Водите рачуна да тачно упишете корисничко име које се састоји од малих и великих ћириличних слова и бројева (најједноставније је ископирати корисничко име, без празних поља из имејла Агенције) јер у супротном апликација неће дозволити прелазак на следећу страницу.

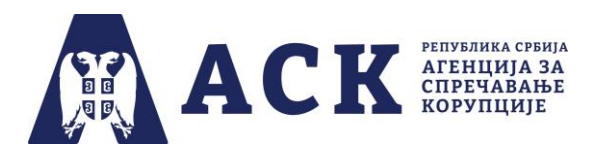

### Корак 2. Отварање странице са областима које су обухваћене нацртом плана интегритета

Уколико сте тачно унели корисничко име ваше институције, отвориће вам се страница као на слици испод.

На врху странице појавиће се назив ваше институције и рок за попуњавање упитника. (*Назив институције и рок су дати само илустративно, јер je слика испод направљена током тестирања апликације).*

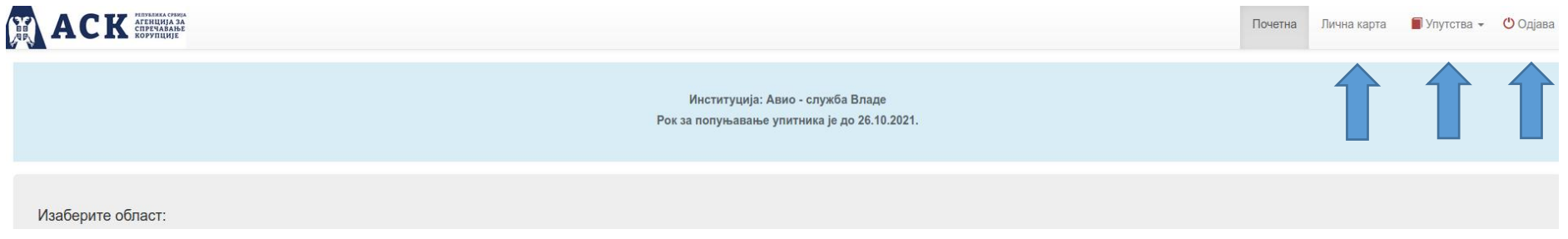

У горњем десном углу се налази рубрика "Лична карта" у којој су наведени подаци о институцији и координатору за израду, спровођење и извештавање о плану интегритета.

У рубрици "Упутства" налазе се техничка упутства за рад у апликацији: запослених, координатора и радне групе.

У делу "Одјава" излазите из апликације – та опција је присутна на свакој страници апликације, и можете је користити када желите да изађете из упитника.

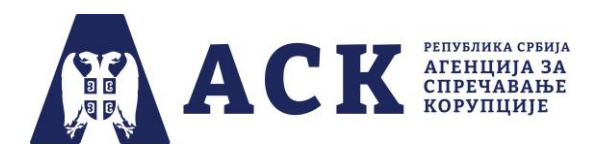

У централном делу странице налазе се области и када "клините" на кружић испред назива области он ће промени боју, а назив области биће обележен "болдованим"(масним) словима.

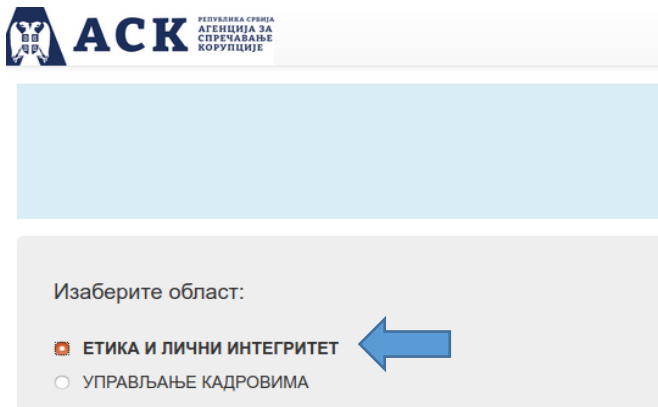

Након тога, потребно је да притиснете дугме "Изабрано потврдити".

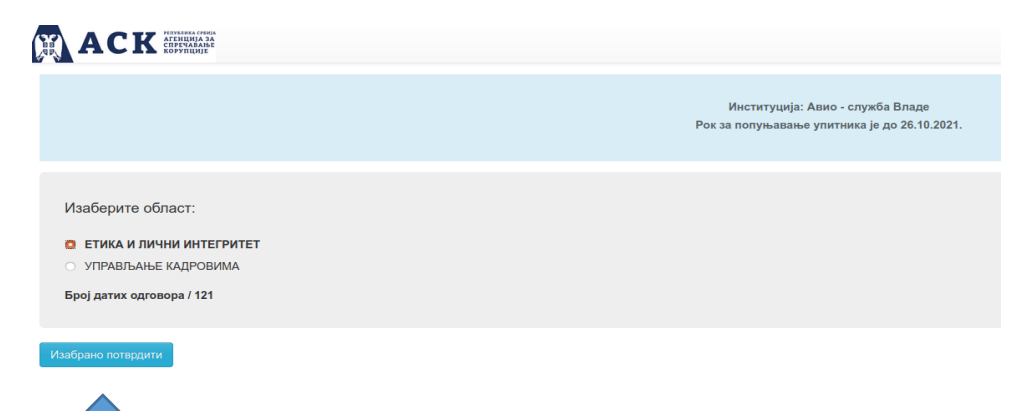

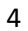

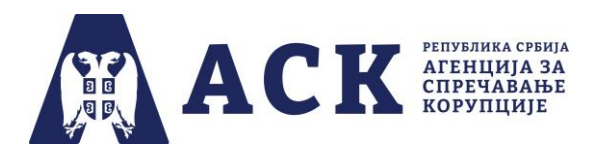

Корак 3. Отварање странице са упитником и попуњавање упитника о постојећим мерама за управљање ризиком од корупције

Одговарате на свако питање "кликом" на кружић испред једног од три понуђена одговора (Да, Не и Не знам). Уколико се у току попуњавања упитника предомислите, можете променити мишљење "кликом " на други одговор.

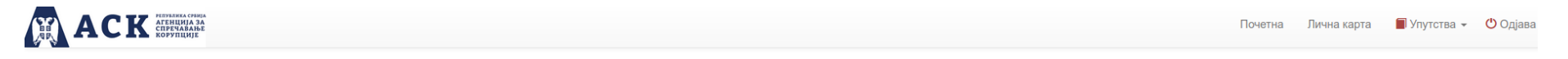

Заједничка област: ЕТИКА И ЛИЧНИ ИНТЕГРИТЕТ

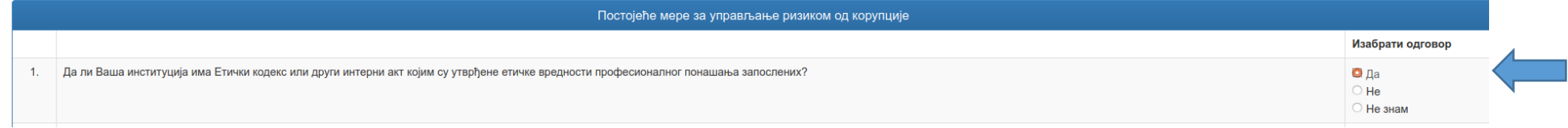

Уколико неко питање није попуњено, појавиће се порука код сваког неодговореног питања, као што је то приказано на слици испод.

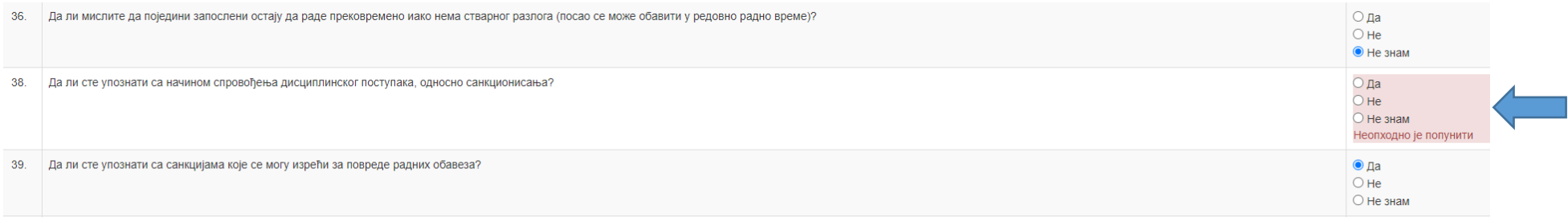

У том случају, потребно је попунити преостала питања и поново одабрати опцију "Сними".

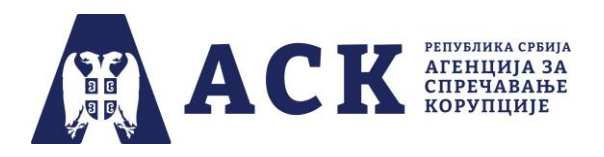

Потврду о томе да је упитник за одговарајући појединачни процес правилно попуњен и сачуван видљива је на страници са листом области, тако што је се поред наслова појављује знак за штиклирање и инфо порука "Податак успешно снимљен", као што је то приказано на слици испод.

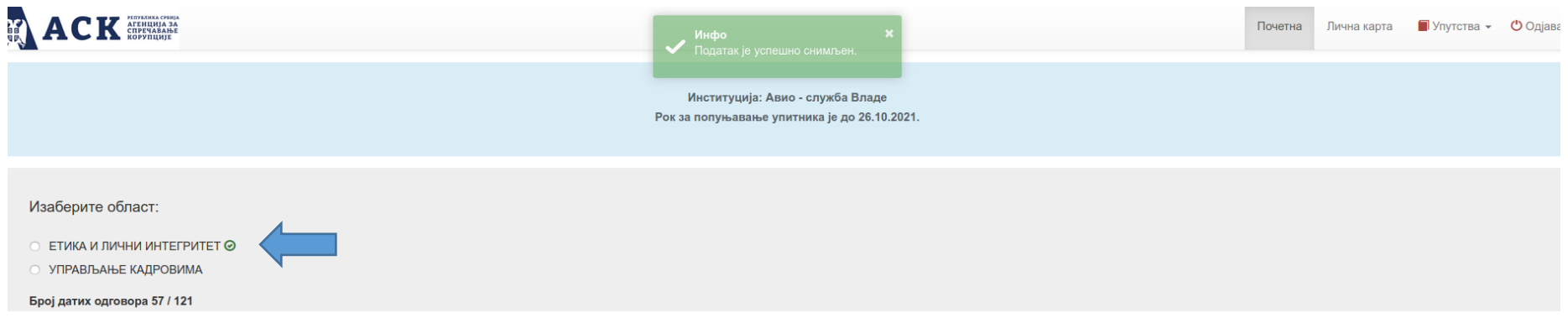

Када одговорите на питања у одабраној области, бирате следећу област тако што "кликнете" на кружић испред назива области на исти начин као што је то описано у Кораку 2.исти начин као што је то описано у кораку 2.

### **НАПОМЕНА:**

Важно је нагласити да запослени на питања за области које је одабрао одговара само једном. Препорука Агенције је да запослени, уколико је могуће, једном унесе корисничко име у апликацију и одговори на сва питања из одабраних области. Уколико то није могуће, потребно је да води евиденцију о областима на које је већ дао одговор, како се не би догодило да се на питања из исте области одговори два или више пута – што би довело од значајних статистичких одступања.